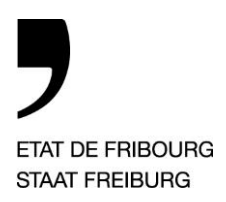

# **Mode d'emploi PEF – Utilisation des imprimantes de l'ESSG**

# **A. Envoi d'un document à imprimer**

Pour imprimer un document sur les imprimantes de l'école, voici les options possibles :

### Depuis un **ordinateur privé** :

- 1. Envoi du document à imprimer en annexe à un email à l'adresse **[print@edufr.ch](mailto:print@edufr.ch)**
- 2. Enregistrement du document à imprimer sur **une clé USB** qui sera connectée à l'imprimante

### Depuis un **ordinateur de l'école** :

- 1. Envoi du document à imprimer en annexe à un email à l'adresse **[print@edufr.ch](mailto:print@edufr.ch)**
- 2. Lancez une impression sur l'une des deux imprimantes suivantes :

**MONOCHROME** (impression noir-blanc et recto-verso, par défaut)

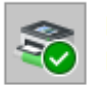

Prête

MONOCHROME sur SPSTUPRIN01.stu.net.fr.ch Prête

**COLOR sur SPSTUPRIN01.stu.net.fr.ch** 

**COLOR** (impression couleur et rectoverso)

### **B. Identification des imprimantes**

Les moyens suivants existent pour établir la connexion aux imprimantes de l'école (toutes imprimantes confondues) :

- 1. **Carte avec RFID** (soit la carte d'apprenti(\*), une carte bancaire, SwissPass, etc…)
- 2. Votre **téléphone portable**

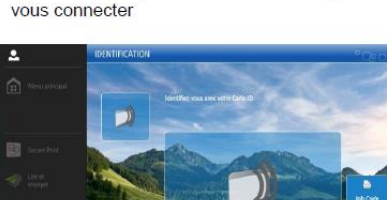

dentification

Ecran d'accueil pour identifier votre badge ou

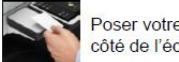

Poser votre badge sur le lecteur à côté de l'écran

Avant votre première identification, veuillez imprimer un document pour recevoir en retour par mail votre Code TIC pour enregistrer votre numéro de badge ou de carte dans le système

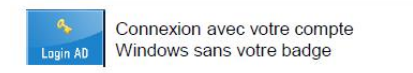

Après avoir terminé d'utiliser le périphérique, fermer la session avec la touche ID ou le bouton Déconnexion

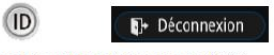

Déconnexion automatique après 120"

(\*) *dès octobre 2021*

**NOTE:** Chaque utilisateur a la possibilité de connecter **3 moyens différents au maximum** (*soit par ex : 2 cartes et 1 téléphones, 3 cartes, etc… )* 

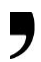

## **C. IMPORTANT lors de la 1ère impression**

## **Réception du code TIC**

Lors de votre premier envoi d'impression, vous allez recevoir un mail intitulé « uniFLOW: Code d'identification provisoire assigné!». Ce mail contient un code à 6 chiffres (ex. 235647). C'est le code TIC.

**Que faire de ce code TIC ?** 

- **Prenez note de ce code sur une feuille car vous en aurez besoin une fois devant la photocopieuse de votre choix.**
- **Ce code est unique et personnel. Il faut impérativement le conserver**
- **Il faut laisser passer au moins 15 minutes entre la réception du code TIC et se déplacer à une machine pour associer sa clé.**

**Dès que vous avez reçu ce code,** vous pourrez vous rendre vers une imprimante de votre choix.

Passez votre **moyen de connexion** (Carte RFID OU téléphone portable) sur le lecteur qui se trouve sur le côté de l'imprimante.

**1. Connexion par carte** : afin de coupler votre carte, posez-la sur le lecteur supérieur de l'imprimante à l'endroit prévu à cet effet et tapez le code reçu par mail sur l'écran de l'imprimante, puis sur «Login ».

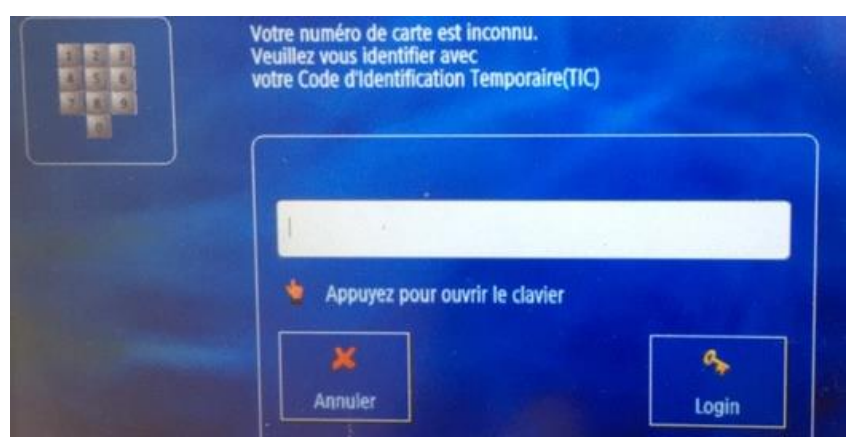

**2. Connexion avec votre téléphone portable :** afin de coupler votre téléphone avec les

imprimantes, il faut téléchargez l'application **« NT-wear Mobile Badge BLE 2.0** » sur votre mobile**.** 

Lorsque l'application demandera l'autorisation d'activer le Bluetooth cliquer **« oui ».**

Posez votre smartphone sur le lecteur supérieur de l'imprimante avec l'application ouverte et saisissez votre code TIC sur l'imprimante afin de la coupler.

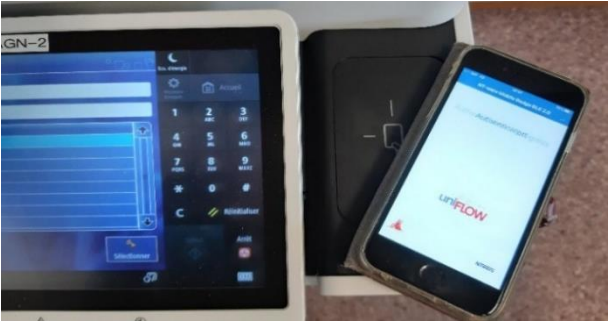

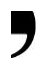

# **D. Fonctionnalités de l'imprimante**

Impression

Impression sécurisée, toutes vos impressions seront regroupées dans cette fonction

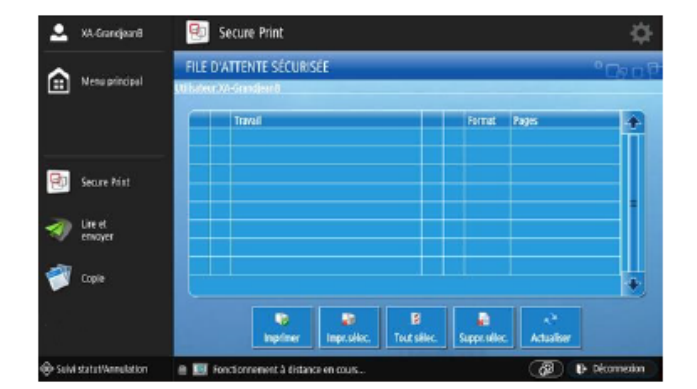

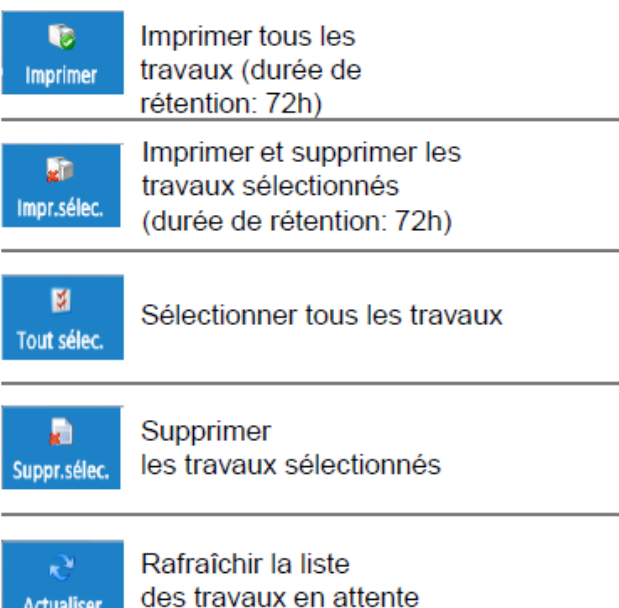

Interrompre une impression et visualiser les

opération en cours

Suivi statut/Annulation

**Secure Print**: pour imprimer  $\vert$  **Copy** : pour faire des photocopies

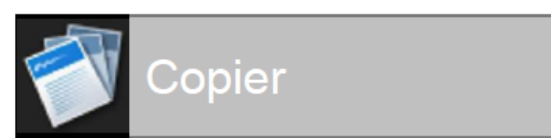

## Accéder aux fonctionnalités de copies

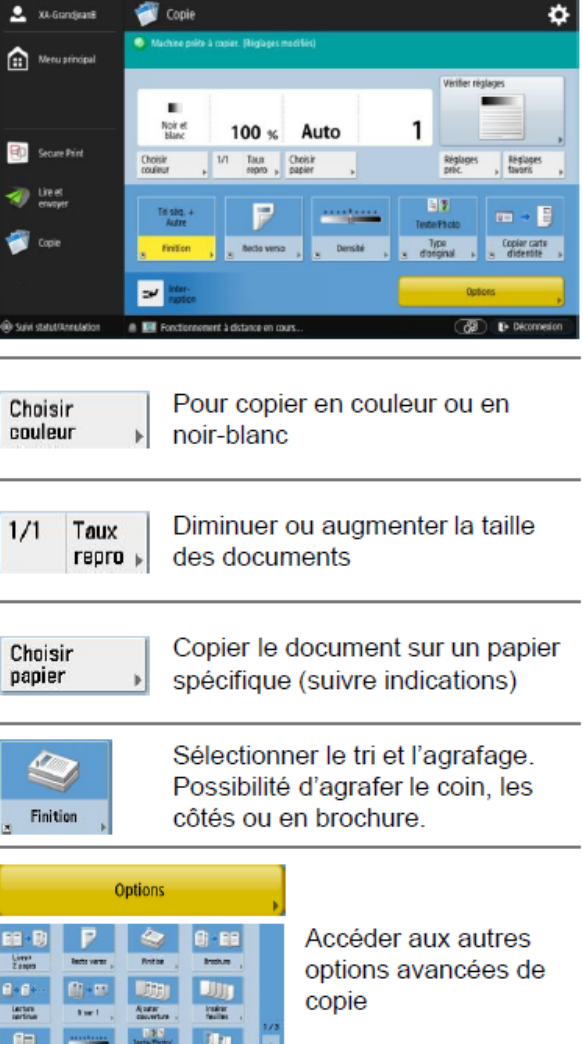

The Test of Marcel pair

Nilarga

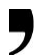

**Scanner et envoyer :** pour faire des scans et les envoyer sur son email ou celui de quelqu'un d'autre

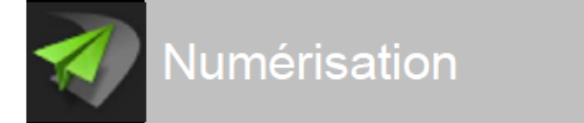

Accéder aux fonctionnalités de numérisation vers email

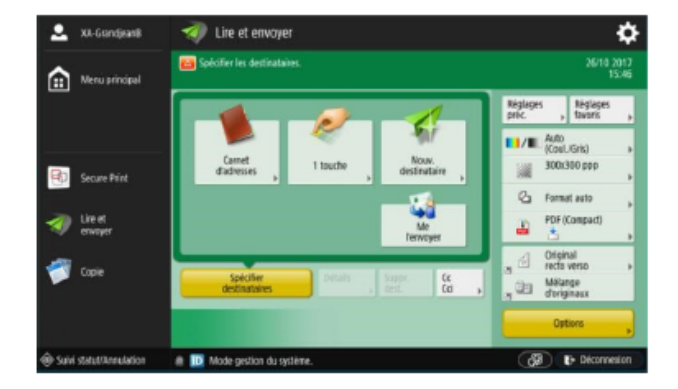

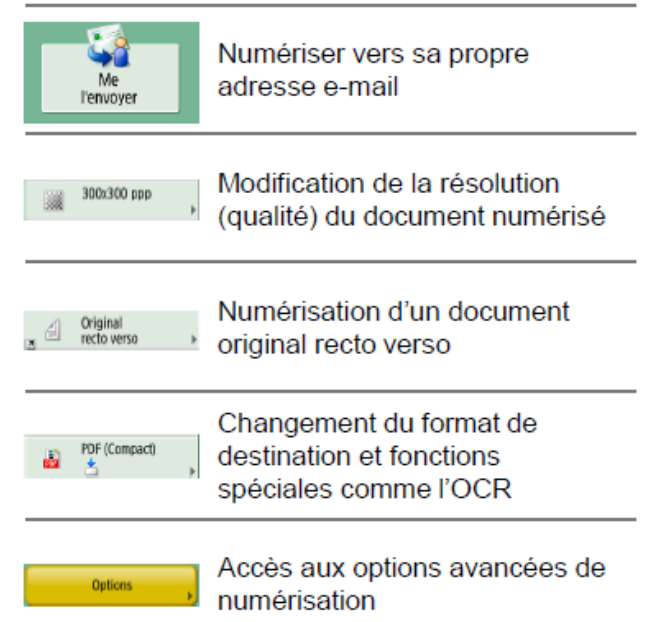

**USB**

**Accès fichiers enregistrés** : Dossier à sélectionner pour trouver des fichiers sauvegardés sur une clé USB

# **Notes importantes**

Si vous voulez paramétrer des « **actions autres** » comme agrafer, performer, imprimer en couleur, il faudra cliquer sur « Option » avant de lancer l'impression et choisir vos options

La déconnexion de votre session se fait automatiquement après 2 minutes ou en pressant sur la touche «Logout». Il est toutefois recommandé de vous déconnecter une fois vos actions terminées

• Vos **impressions ne seront disponibles que pendant 72H** après leur envoi, passé ce délai, elles seront automatiquement supprimées.

• En cas **d'oubli de votre moyen de connexion** (carte et téléphone portable) vous avez la possibilité de vous connecter avec votre compte directement sur l'imprimante en introduisant votre adresse mail et votre mot de passe informatique.